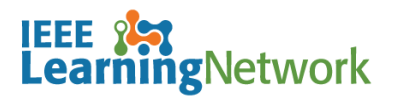

## **How do I complete an online course in the IEEE Learning Network (ILN)?**

## **Overview**

When you enroll in a course on ILN, you are able to begin the course immediately. This User Guide assumes you are already enrolled, and will guide you through the completion process.

## **Accessing your Enrolled Courses**

There are a number of ways to navigate to the courses you are enrolled, the simplest is from the logged in *ILN* home page.

Upon signing into ILN, you are presented with **My Courses** section of the *ILN* home page. This section displays up to five (5) courses you are enrolled.

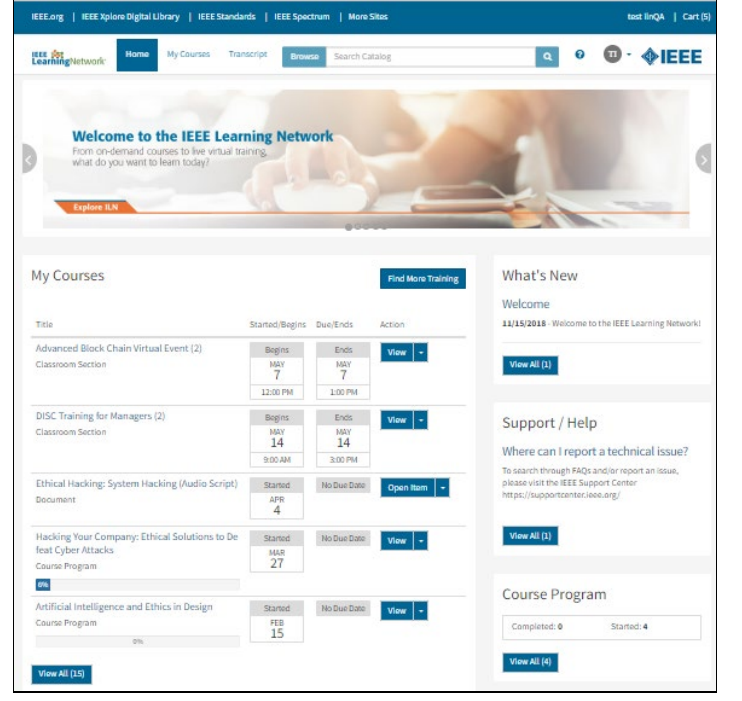

*ILN Logged in home page*

To view all of the courses you are currently enrolled in, click the **View All** button. The *My Courses* page opens displaying all of your enrollments.

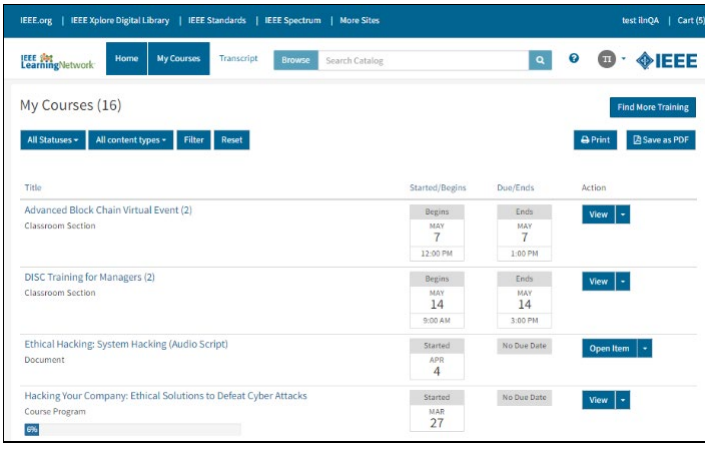

*My Courses page showing enrollments*

To navigate to a specific course, click on the <**Course Title**> link. The *Course Details* page displays.

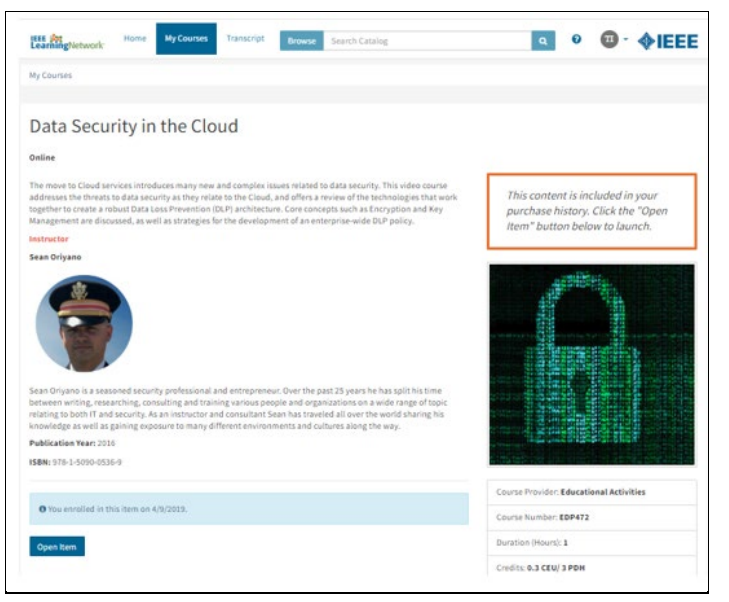

*Course Details Page*

Click the **Open Item** button below to launch the course.

## **Completing a Course**

Most courses include an assessment/quiz within the course. Successful completion and earning a certificate (if one is offered) is achieved by obtaining a passing score on the assessment.

There is no limit to the number of times an assessment/quiz is taken.

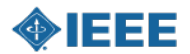